# **Effie Awards**

## **Submission Process**

Please review the following steps to submit your entry.

If you encounter any issues as part of the submission process, please email **[kasia.gluszak@eaca.eu](mailto:kasia.gluszak@eaca.eu)** with your Entry ID#, an outline of the issue you are experiencing, the browser/operating system you are using, and any relevant screenshots of errors. Entrants are never penalised with a late fee due to technical issues.

#### **1. Fulfill all entry requirements within the Entry Portal.**

#### a. **Not sure what you are missing?**

Click on the **Entry Requirements** button beneath the red **Incomplete** status bar when in the Edit Entry View.

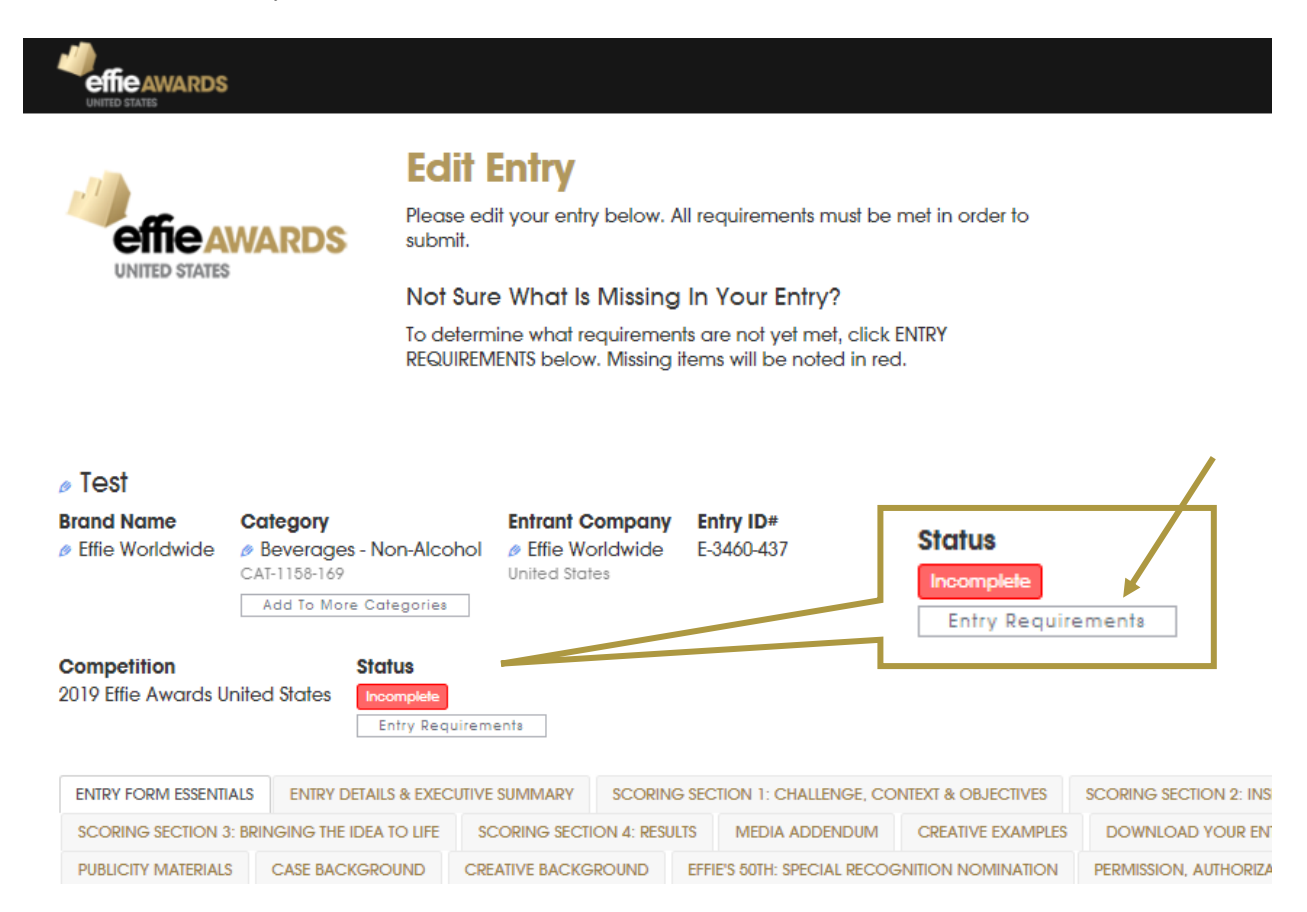

b. This summary will note all unfulfilled requirements in the **Requirement Status** column on the far right with red font.

i. Please note the checkboxes indicate whether or not a field is required – not whether or not you have fulfilled the requirement. The requirement status (red words) indicates if a question still needs to be answered.

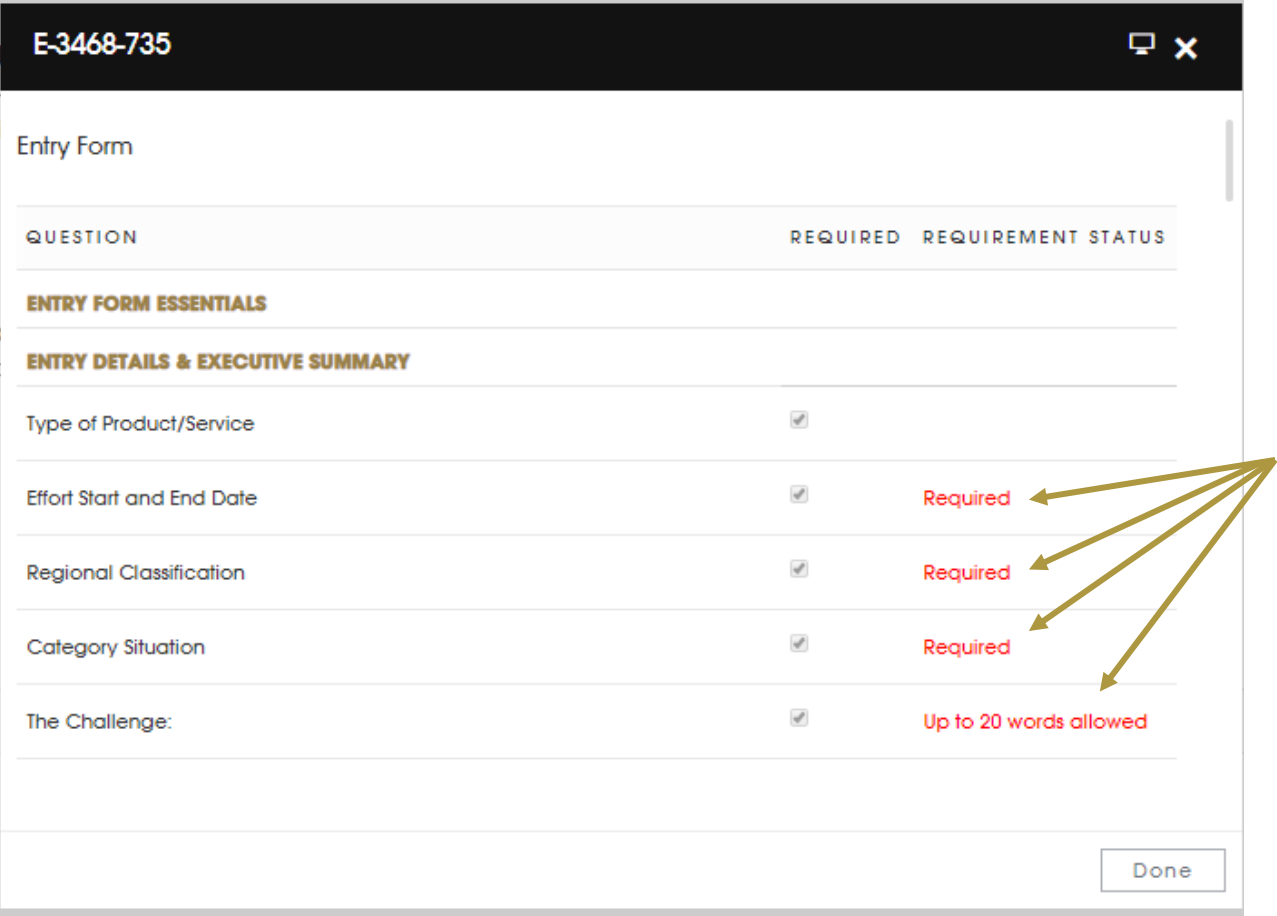

c. You are ready to submit once your status bar says **Ready To Submit**.

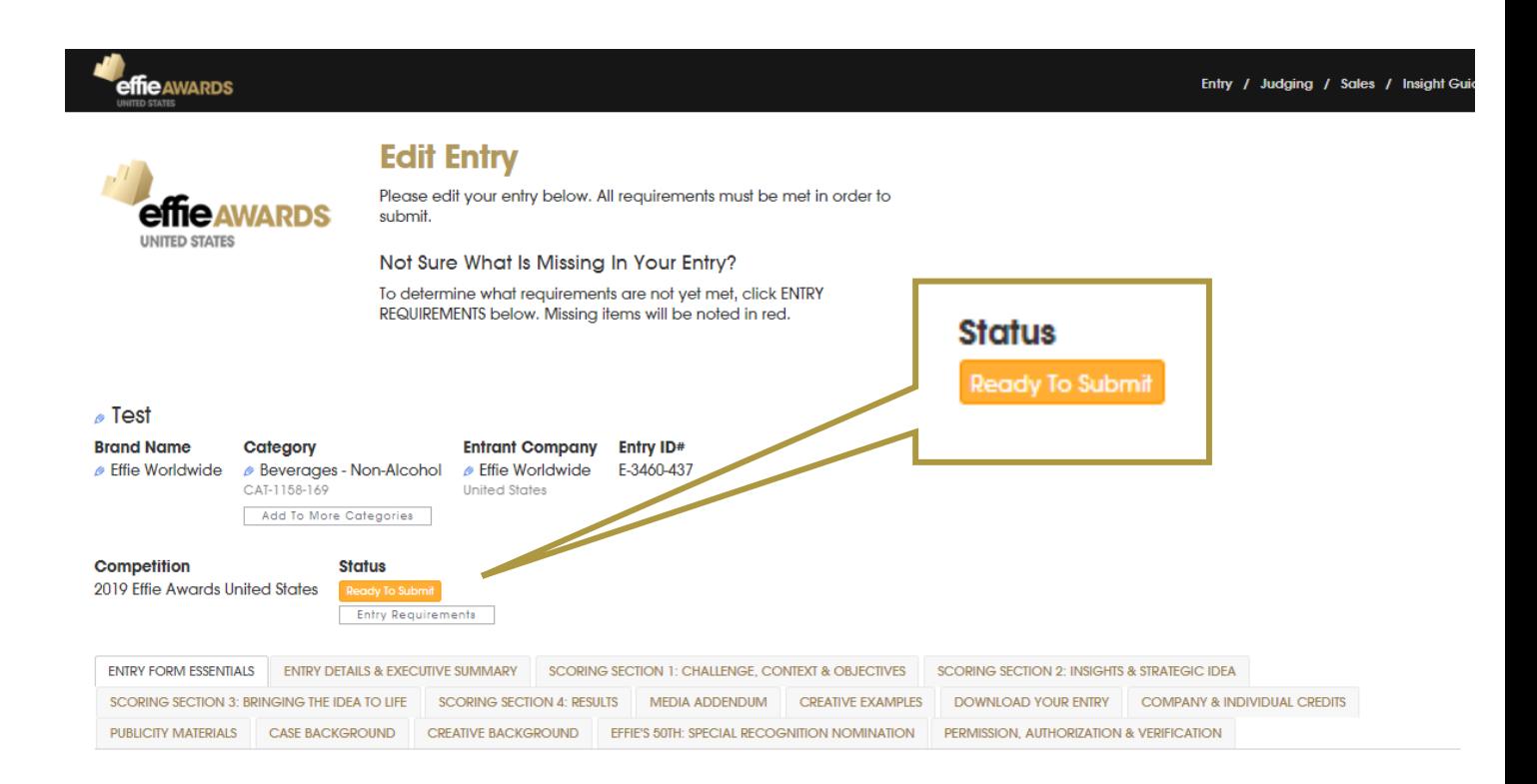

#### **2. Submit Your Entry**

- a. Once you are ready to submit, there are two ways to proceed:
	- i. If you are in the entry form of your entry, click **Submit** at the top left of your screen.
	- ii. If you are on the Entry Home Page, click **Submit Entries** under the **Things To Do** menu.

#### **3. Select Entries to Submit**

- a. On this page, choose which entries you would like to submit. Only entries that meet all entry requirements will be offered.
- b. **Purchase an Insight Guide**

If you would like to purchase the **Insight Guide** for your 2020 entry at the price of €150 per report, add the number of entries you wish to purchase the report for via the box on the right. Then, click **Associate With Entry** to select the entry you would like the report for. The Insight Guide fee will be added to your invoice.

- c. Click **Checkout**.
- d. To note, if you are eligible for the New Entrant Discount, please make sure you contact **[kasia.gluszak@eaca.eu](mailto:kasia.gluszak@eaca.eu)** in order for the promo code to be applied to your entry fees. Please continue with the submission process.
	- i. Within Step 4, be sure to select **Generate Invoice & Submit** *please do not pay until the discount has been applied.*

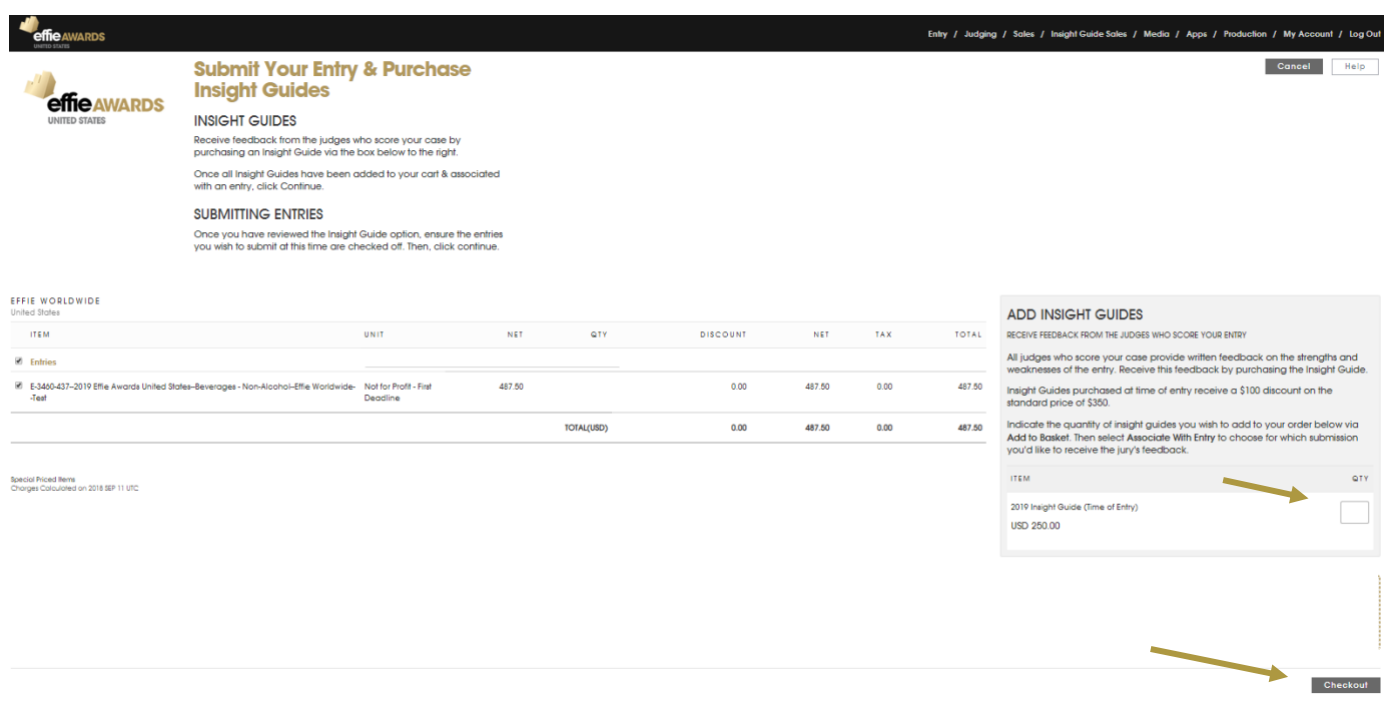

- **4. Provide Payment Information & Submit**
	- a. Select the address that should appear on your invoice.

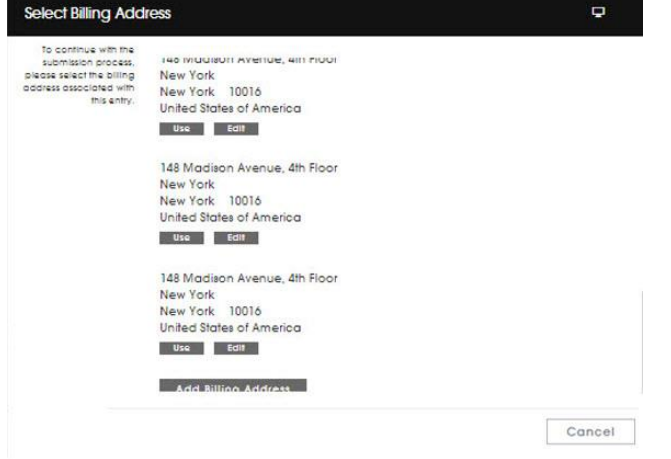

- b. If needed for internal billing purposes, add information in the **Attention** and/or **Your Reference** fields.
- **c. Provide the VAT number – this step is extremely important.**

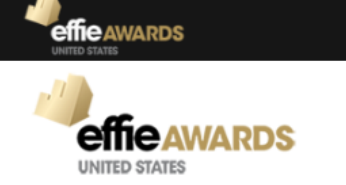

### **Checkout**

#### **PAYMENT**

#### **PAY NOW**

CREDIT CARD PAYMENTS: Select "Pay Now & Submit". If you would like to return to the Entry Portal and pay via credit card at a later date, select "Generate Invoice & Submit."

#### **PAY LATER**

Your entry fee is locked in based on the date of submission. Please select "Generate Invoice & Submit", and you will be provided a PDF invoice.

CHECK PAYMENTS: Please include the generated PDF invoice when you mail your check.

WIRE TRANSFERS: Please ensure the Invoice Number is referenced in the wire notes and email notifications are sent to payments@effie.org and douglas@effie.org

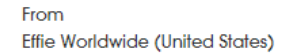

Address 148 Madison Avenue, 4th Floor **New York** New York 10016 **United States** Change

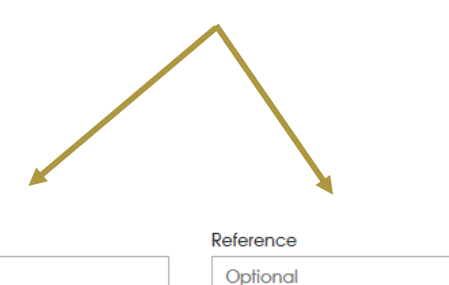

#### d. To submit your entry, you must click either

#### **GENERATE INVOICE & SUBMIT** or **PAY NOW & SUBMIT.**

Reminder: Entry fees are locked in based on time of submission, not time of payment.

Attention

Optional

#### **I. Choose Pay Now & Submit if you wish to pay now via credit card.**

- a. If you are experiencing a credit card processing error, please ensure the bank does not have a limit on the number/amount of transactions in a single day. If experiencing an error on a deadline date, please use **Generate Invoice & Submit** and contact **[kasia.gluszak@eaca.eu](mailto:kasia.gluszak@eaca.eu)** with details about the error message.
- **II. Generate Invoice & Submit: Select if you wish to pay via wire transfer or via credit card at a later date.** Please also use this option if you are eligible for a discount or you do not see the correct entry fee listed.
	- 1. Once you click **Generate Invoice & Submit**, you can download your invoice for payment processing.
		- a. **WIRE TRANSFERS:** Please ensure the Invoice Number is referenced in the wire notes and that email notifications are sent to **[kasia.gluszak@eaca.eu](mailto:kasia.gluszak@eaca.eu)**.
- b. **ENTRY FEE ADJUSTMENTS:** Please email **[kasia.gluszak@eaca.eu](mailto:kasia.gluszak@eaca.eu)** so an Effie team member can adjust your fees before you provide payment.
- 2. **PAY LATER VIA CREDIT CARD**: Once you are ready to pay via credit card, you can either click **Payment Due** under the **THINGS TO DO** menu, or click **YOUR ACCOUNT** at the top right of your screen and click on **Pay Invoices**.

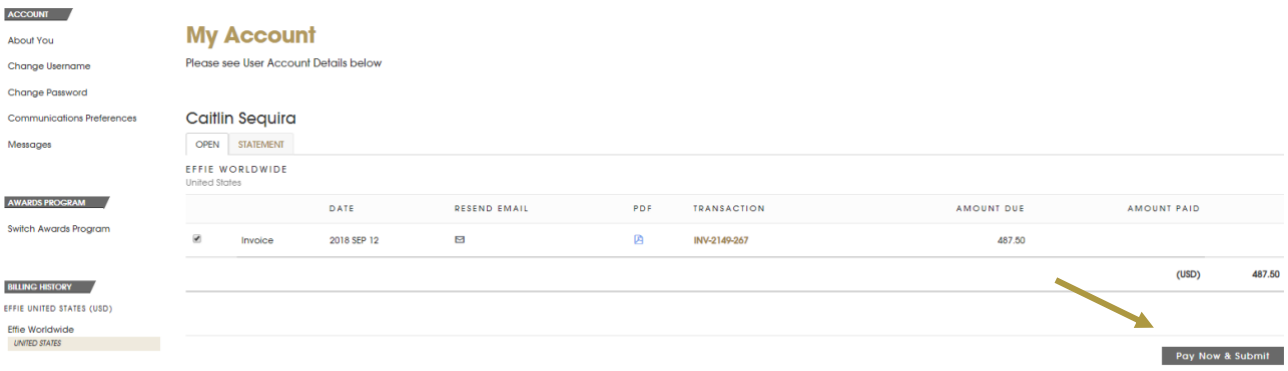

#### **5. View Your Submitted Entries**

Review your submitted entries via the **Submitted** section on your Entry Portal Overview page. You may also click on **All Entries** and see a list of each entry and its current status.

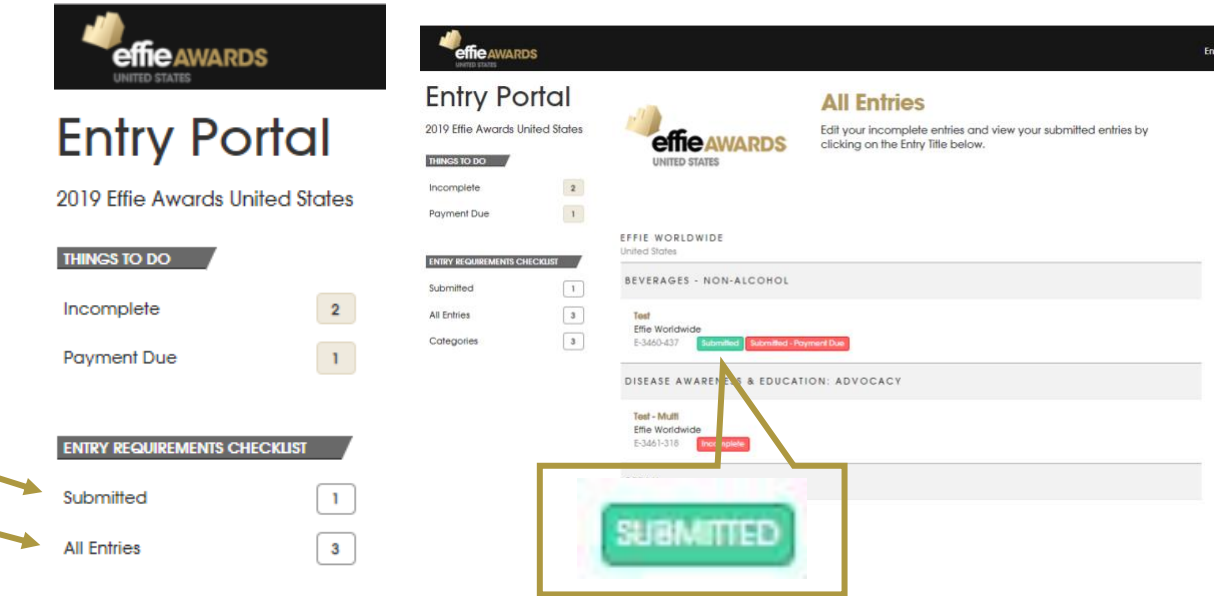